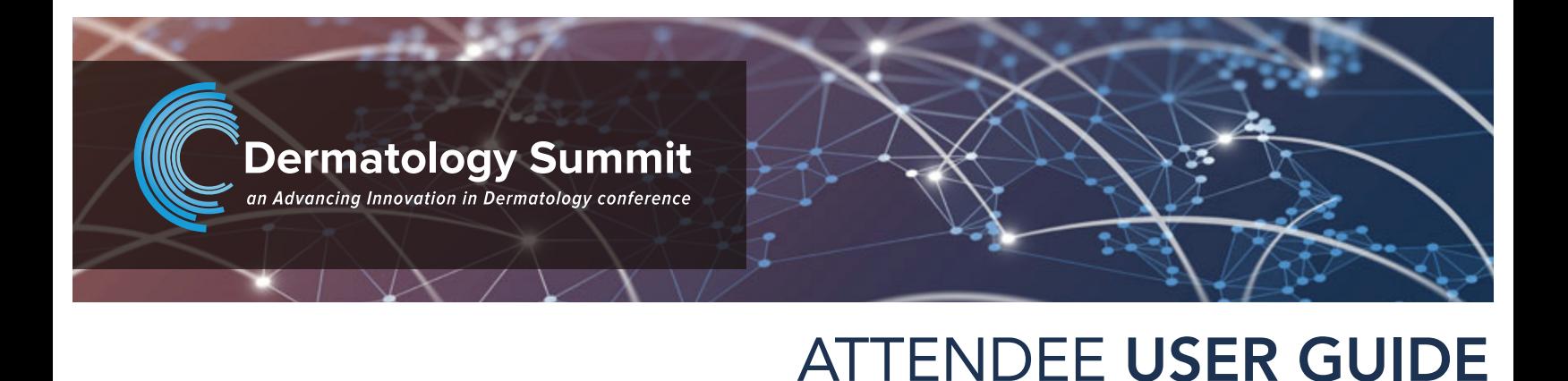

As a Dermatology Summit attendee, you will be able to enjoy a unique, interactive learning experience from the comfort and convenience of your home or office.

You can find everything you need to access the event in the Registration Confirmation email you received upon registration.

**THE PROFILE** is where you can customize your information, access documents, and view your connections.

**Virtual Conference** 

January 8, 2021

To make sure your computer, internet connection, and sound are ready to go, take a moment to [test your system](https://onlinexperiences.com/scripts/Server.nxp?LASCmd=AI:4;F:APIUTILS!10) or device in advance.

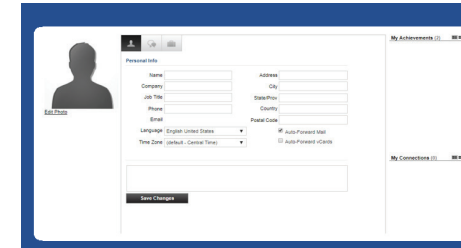

To edit your profile, begin by clicking "Tools > Profile" in the upper navigation at any time. Your profile contains your name and several other fields that you may have filled out upon registering.

You may choose an image to help identity yourself during the event (select from a list of stock images or upload your own photo). Filling out your profile completely and accurately will help you while networking with attendees in the event.

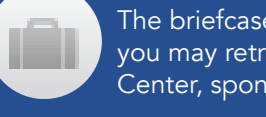

 The briefcase is located within your profile under the third tab. This is where you may retrieve documents and links that you have saved from the Resource Center, sponsor spaces, presentations, or meetings.

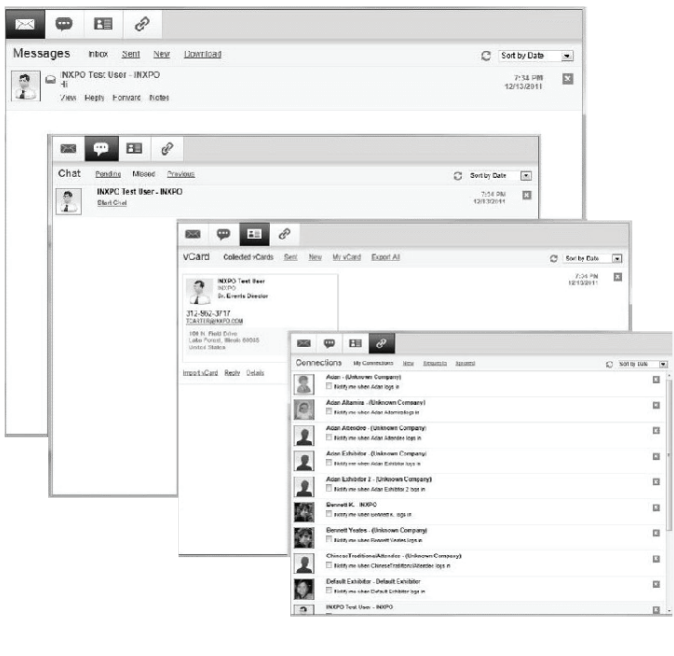

## COMMUNICATION CENTER

Search: You can use the search feature to find attendees, sponsors, documents/links and presentations/webcasts within the event.

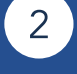

Navigation: Access the different spaces in the event.

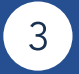

If you receive an email, vCard, chat request, connection, or announcement, you will be notified via a communication bubble that will display in the upper right-hand corner of your screen. By clicking on the communication notification, you will be taken to the indicated item.

Lobby: You can return to the lobby by clicking on "Lobby' on the top toolbar.

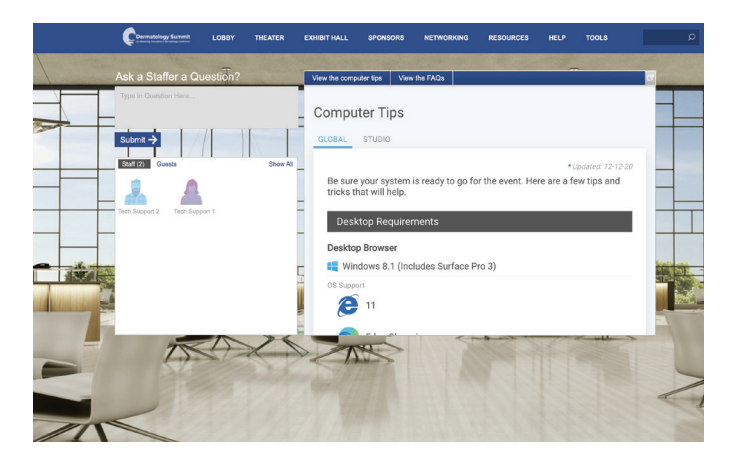

**THE RESOURCE CENTER** is your digital library to browse content by subject across the different areas of the event.

There are 4 types of private communication:

View/Save: View a document. Or save a document to your briefcase for review at your convenience.

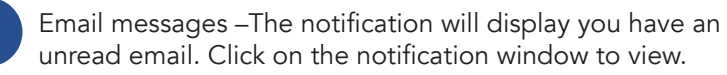

Briefcase: Saving to your briefcase is not the same as saving the document to your computer. Please click on 'Download' in your briefcase to do so.

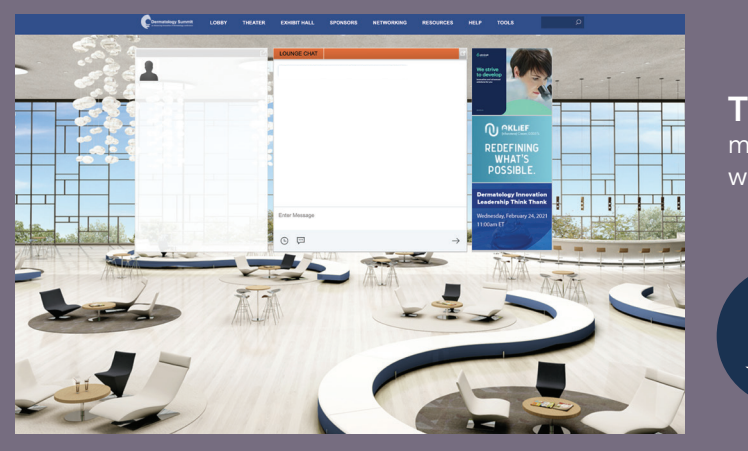

 Chats – If you receive a chat request you will be able to accept or decline the request. You may also send a short message to the chat requester when declining a chat.

**THE HELP DESK** is available for any technical support issues you have while interacting in the virtual event. There are helpful resources available to you such as guides, FAQs, and support documentation to aid in troubleshooting support requests

Chat: Will allow you to chat with support staff available to help assist with any questions you may have.

 vCards – The notification will display you have a new vCard. Click on the notification window to view.

 Connections – The notification will display that you have a new connection. You can click on accept or ignore directly from the request window.

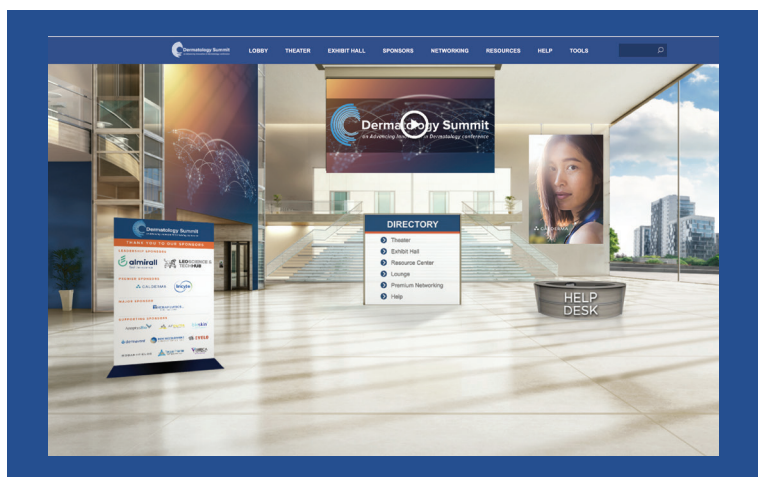

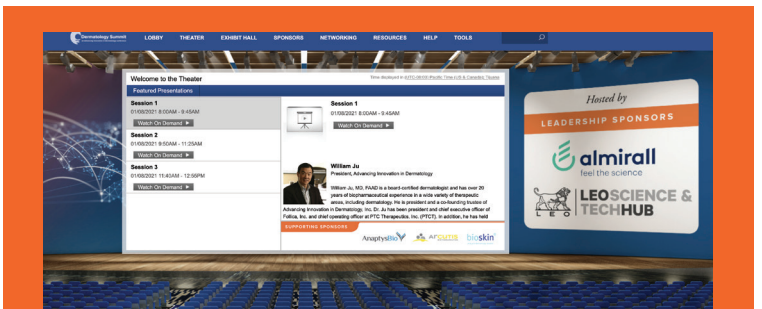

**THE LOUNGE** can be accessed via "Networking" on the main menu. This a great place to communicate and network with attendees, speakers and sponsors.

#### THE LOBBY

After logging into the event you will be taken to the Lobby area.

From the Lobby, you can visit the main areas of the event by clicking on their listing or utilizing the navigation bar.

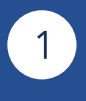

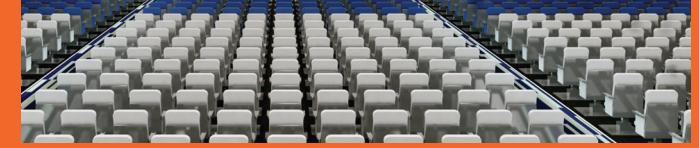

THE THEATER Navigate to the Theater tab to view the sessions and demos, live and on-demand.

Clicking on a session you will see more detail on content & speakers.

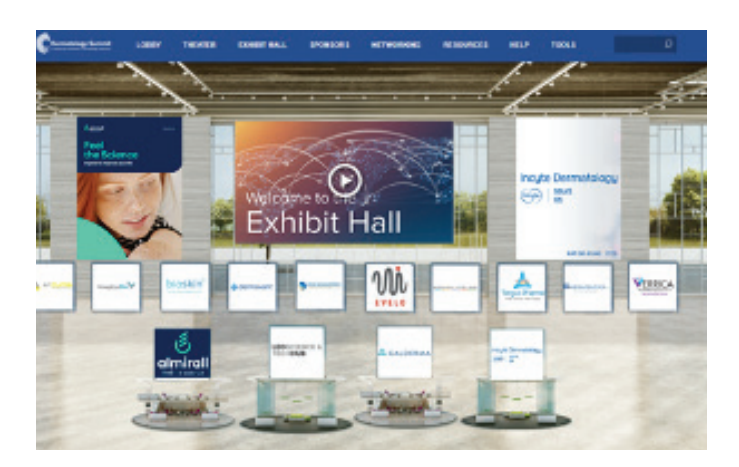

Select the content for immediate viewing or save to your briefcase for review or download at your convenience.

Filter: Categorize resources by subject matter.

Email: If you have additional concerns after live support has ended, you can email: [support@advancing-derm.org](mailto:support@advancing-derm.org)

Computer Tips: Available to view helpful resources in troubleshooting potential issues such as chat or communication problems, security prompts, FAQs, etc.

Join the public chat and network with various staff

and guests.

The Twitter feed allows you to Tweet live from the event and share your experience.

# SOUNDS OF THE EVENT

The event uses audio to notify you when certain events occur.

This is especially helpful if you are logged into the event but are working in another application

## CHAT ACCEPTED

When someone responds to a chat request that you initiated, you will hear this sound. Click on the icon at the left to play the sound.

## COMMUNICATION RECEIVED

You will hear this sound when you receive a new Email, chat request or VCard Click on the icon at the left to play the sound.

## PREMIUM REGISTRATION provides Real-Time & On-Demand Access and Enhanced Networking opportunities

## EVENT SUPPORT

Live Event Date: January 8, 2021

Available On-Demand: January 9, 2021

Login Link: [Dermatology Summit](https://onlinexperiences.com/scripts/Server.nxp?LASCmd=L:0&AI=1&ShowKey=120916&LoginType=0&InitialDisplay=1&ClientBrowser=0&DisplayItem=NULL&LangLocaleID=0&SSO=1&RFR=https://onlinexperiences.com/Launch/Event.htm?ShowKey=120916&RandomValue=1609941308916)

If you do not find answers to your questions about the conference here, please email [support@advancing-derm.org](mailto:support@advancing-derm.org).

# **THANK YOU to Our Sponsors**

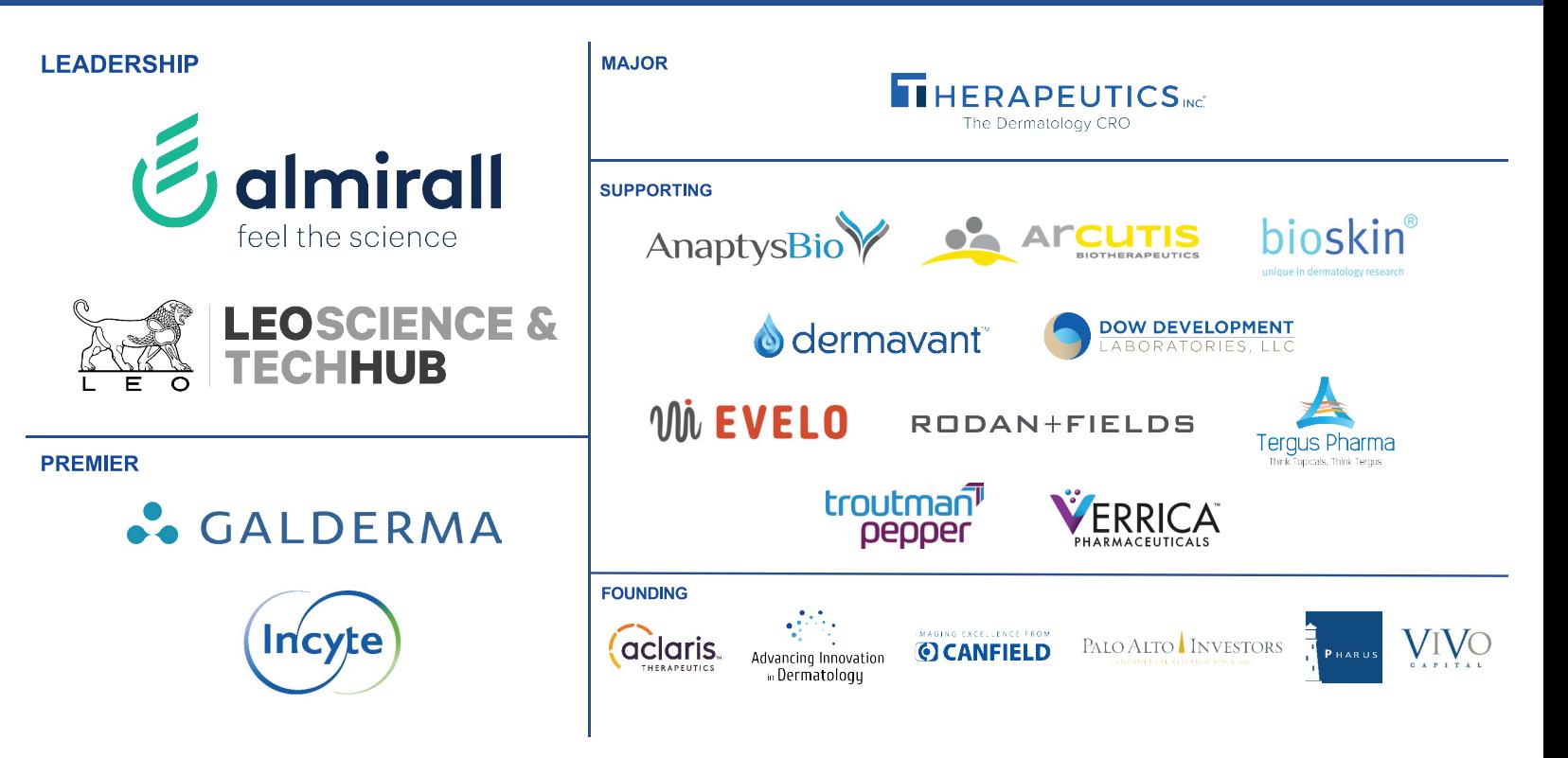

Upgrade from the Basic to Premium tier registration within the conference platform by going to Tools > Registration. Upgrade opportunities are avaialble until 8:00 am ET on January 9th. The upgrade fee is \$250.

#### THE EXHIBIT HALL

Learn more about this year's Sponsors, by visiting the Exhibit Hall.

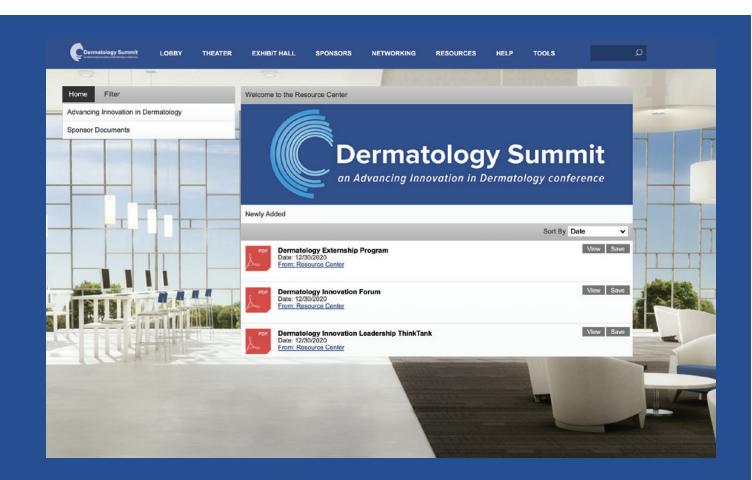